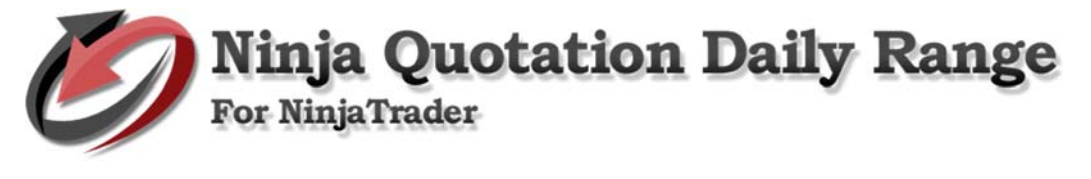

## **How to install Ninja Market Analyzer Ranges**

**Open NinjaTrader.** Go to File > Utilities > then click Import NinjaScript. Find the Daily Range indicator, then click Open to import.

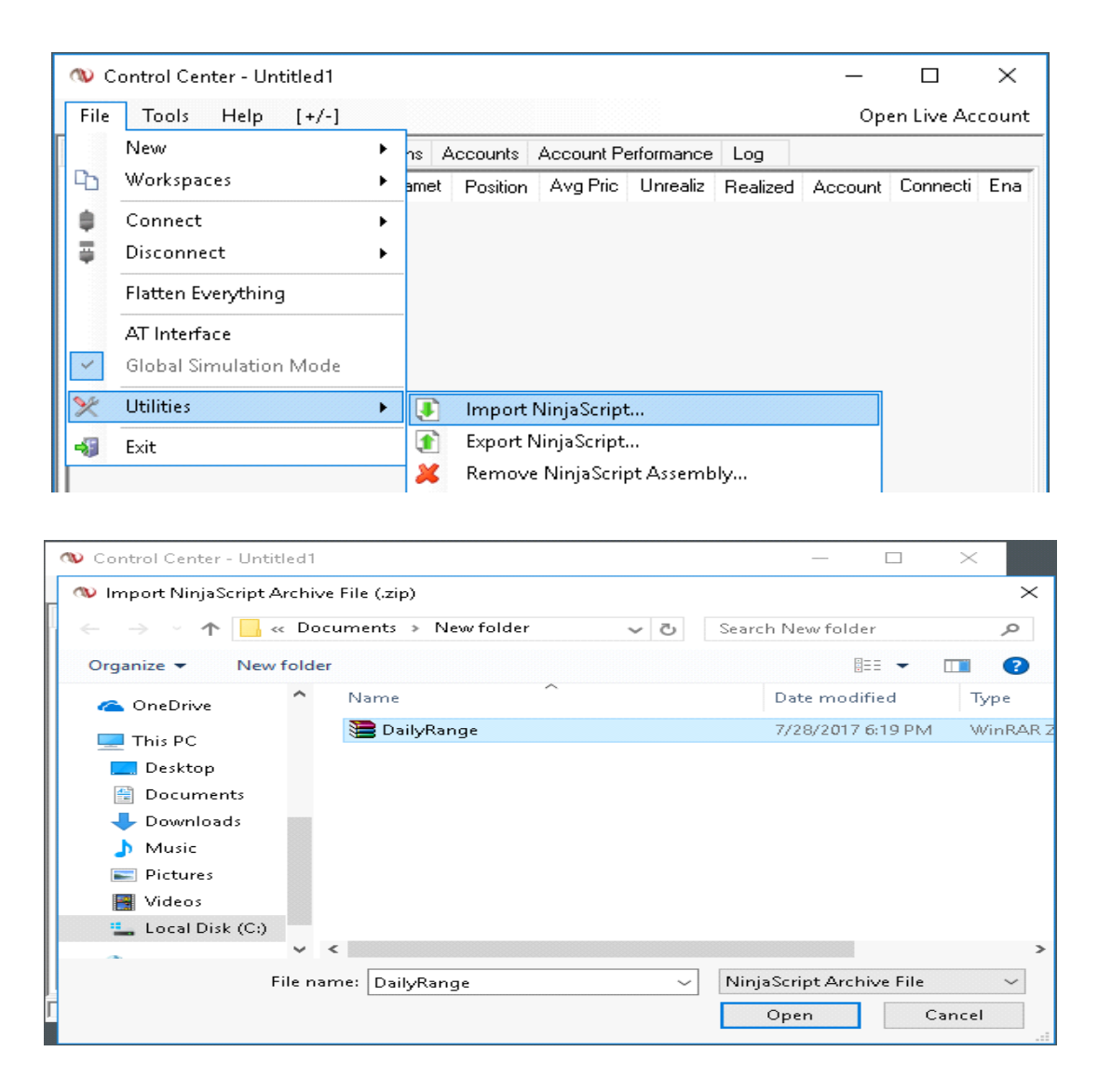

• NinjaTrader successfully imported all indicators… To continue, click OK.

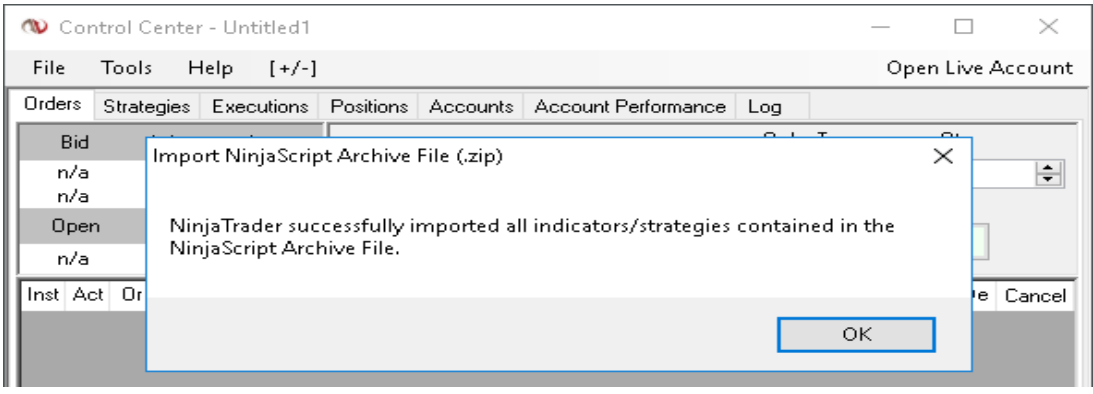

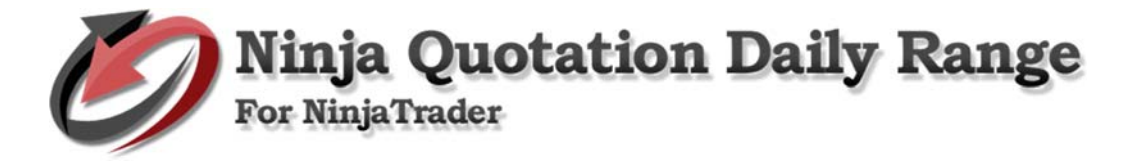

# **Step by step process on how to use Ninja Market Analyzer Ranges**

### **1. Setup Market Analyzer**

- a. Add connection Market Replay as an example.
	- Go to NinjaTrader Control Center. Go to File > Connect > then click Market Replay Connection.

#### b. Market Analyzer

• Go to File > New > then click Market Analyzer.

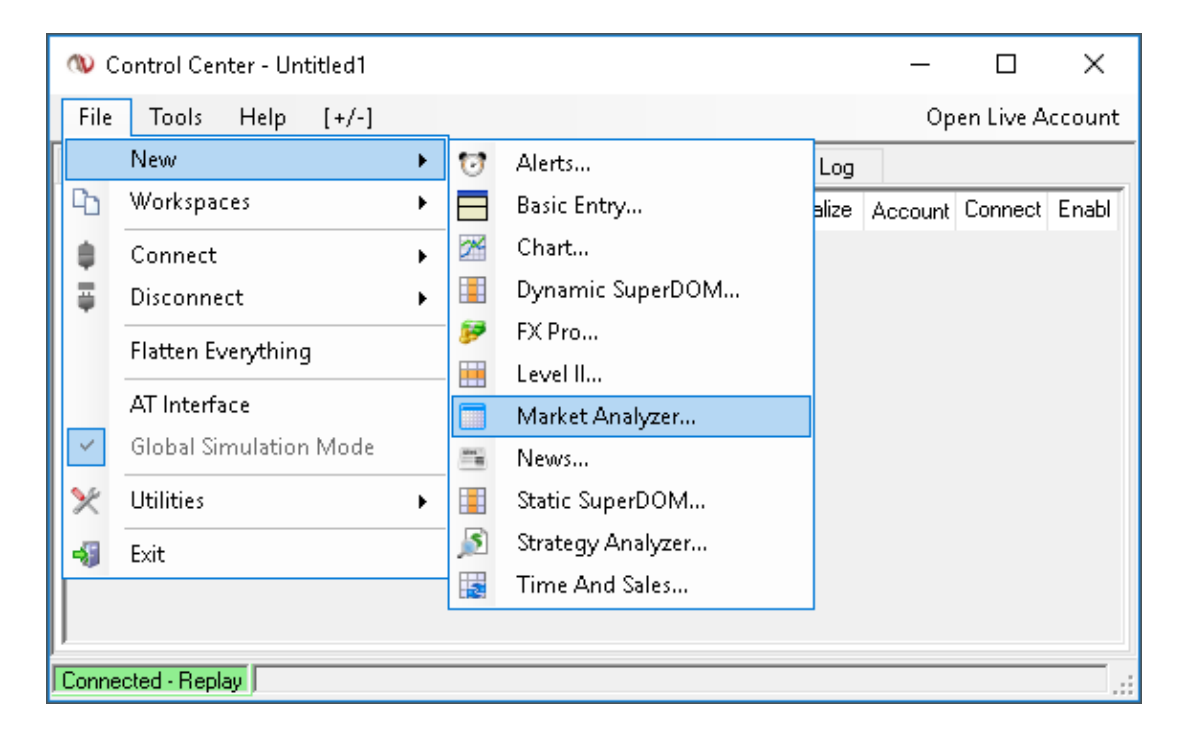

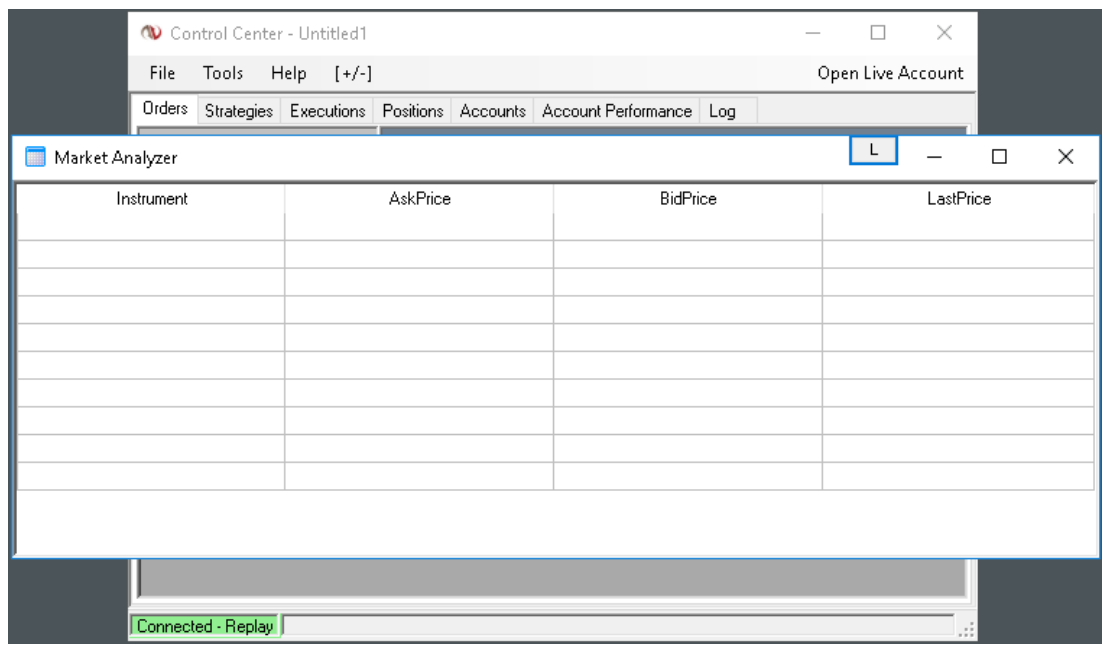

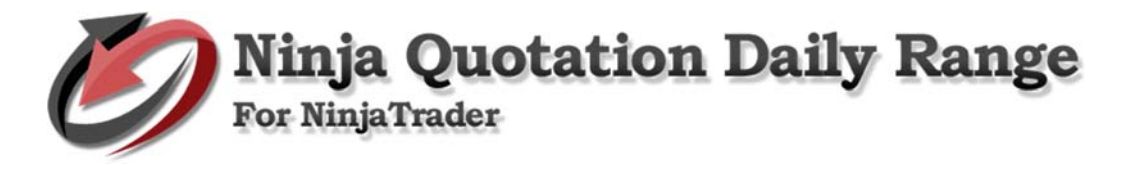

### **2. Add indicators**

• Right click, then click Columns.

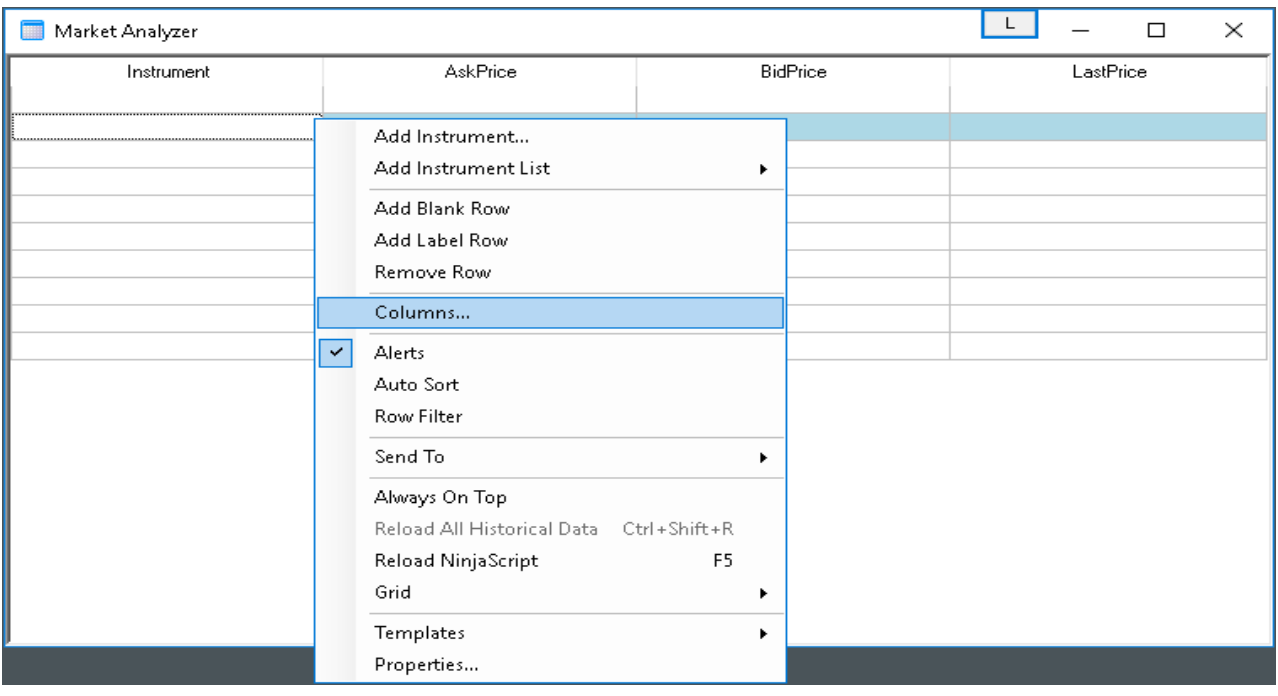

• Select indicators you wish to add then set. Click Apply and click OK to continue.

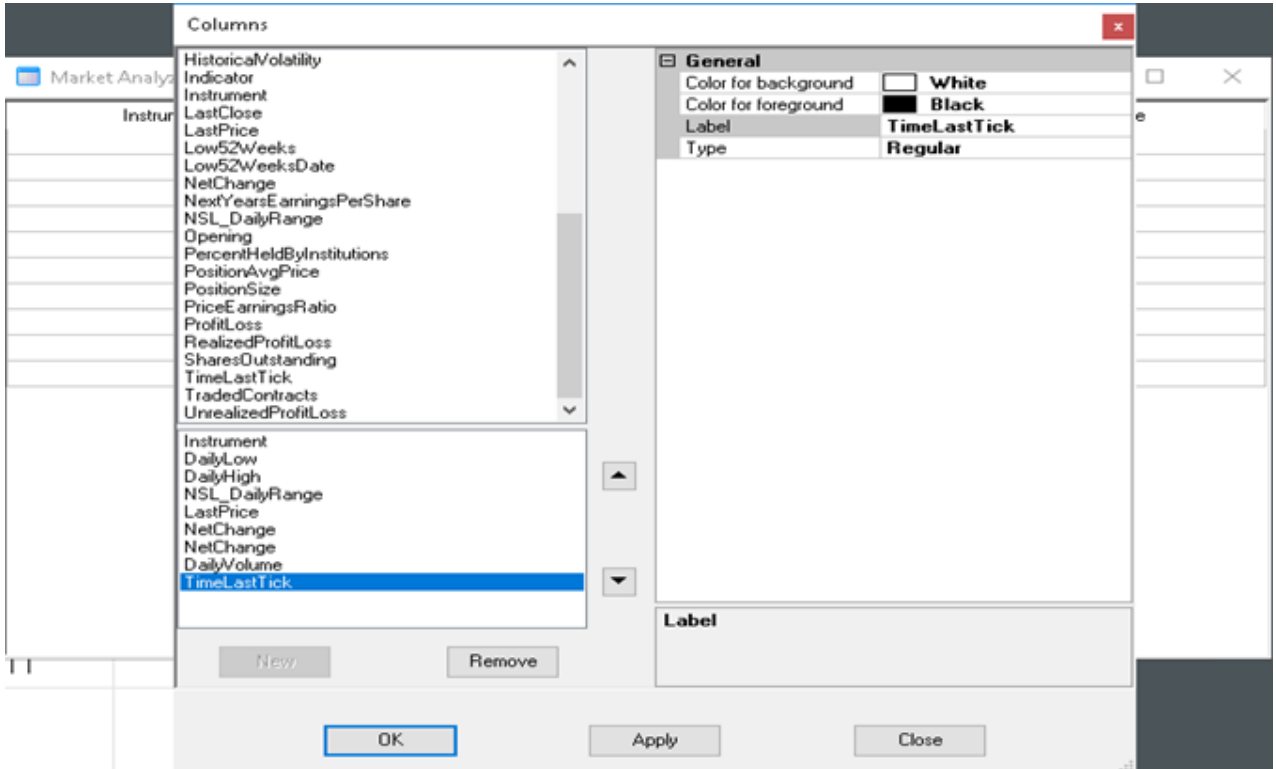

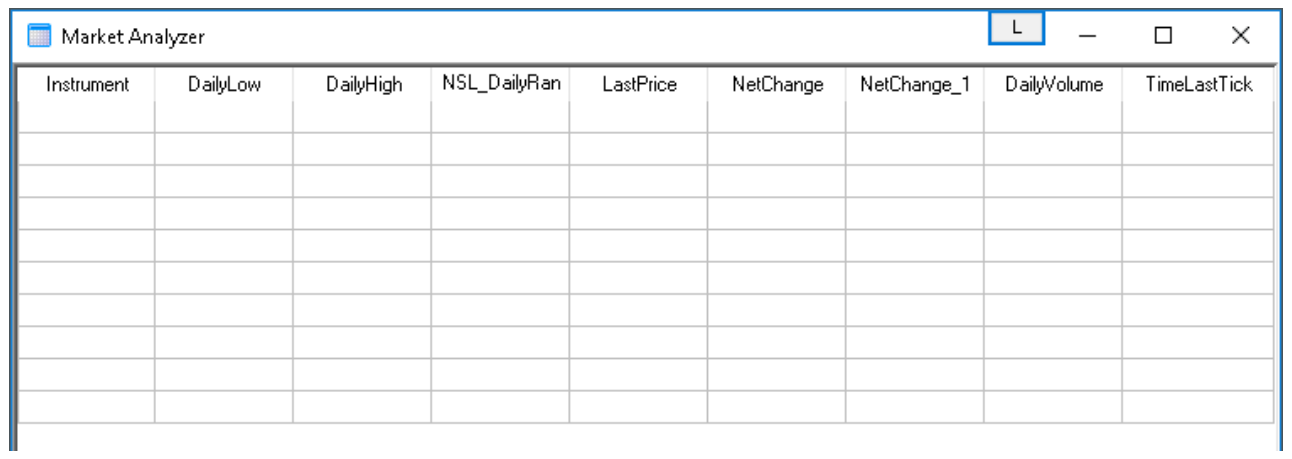

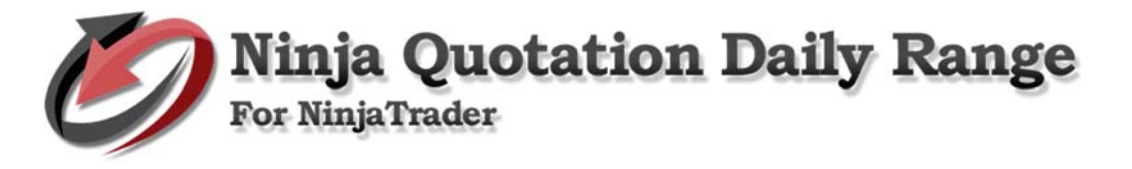

## **3. Add Instrument/s**

• Right click, then click Add Instrument

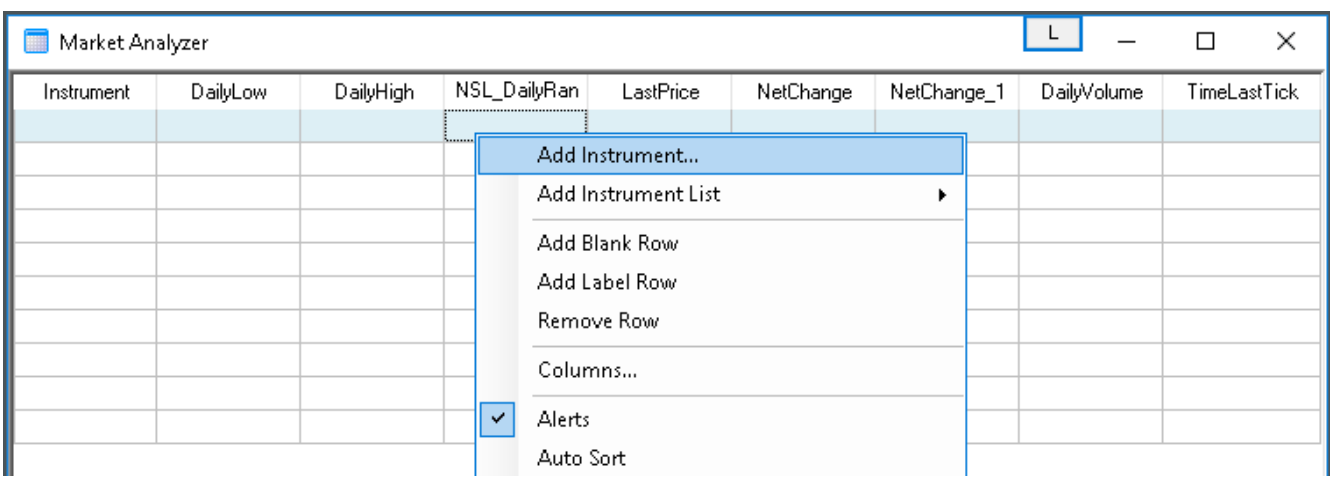

• Select instrument/s and click OK to continue.

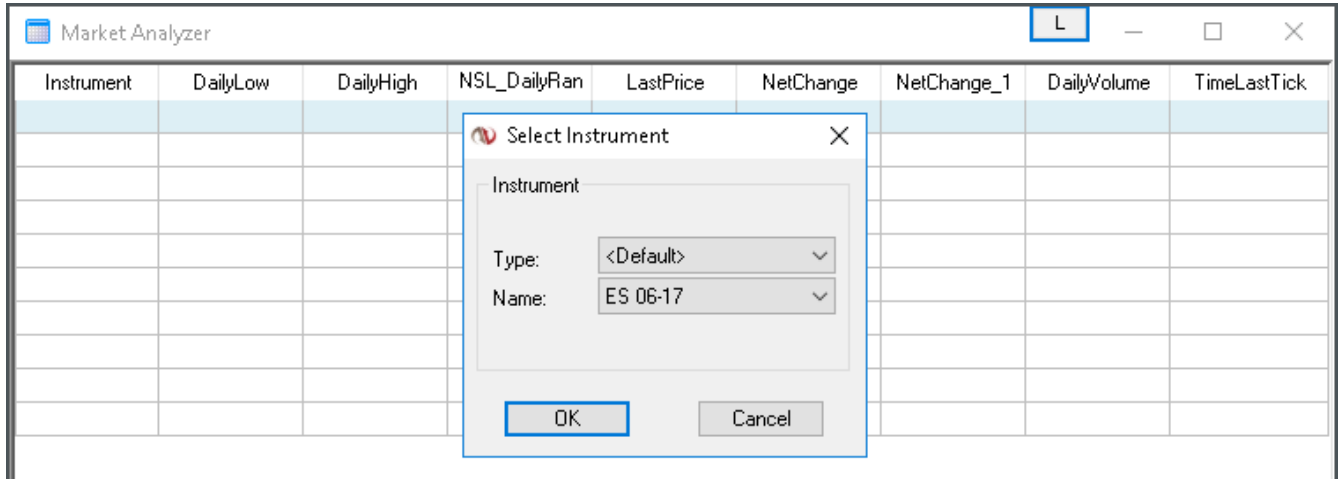

• To add default instrument/s – right click and select Add instrument List then select default.

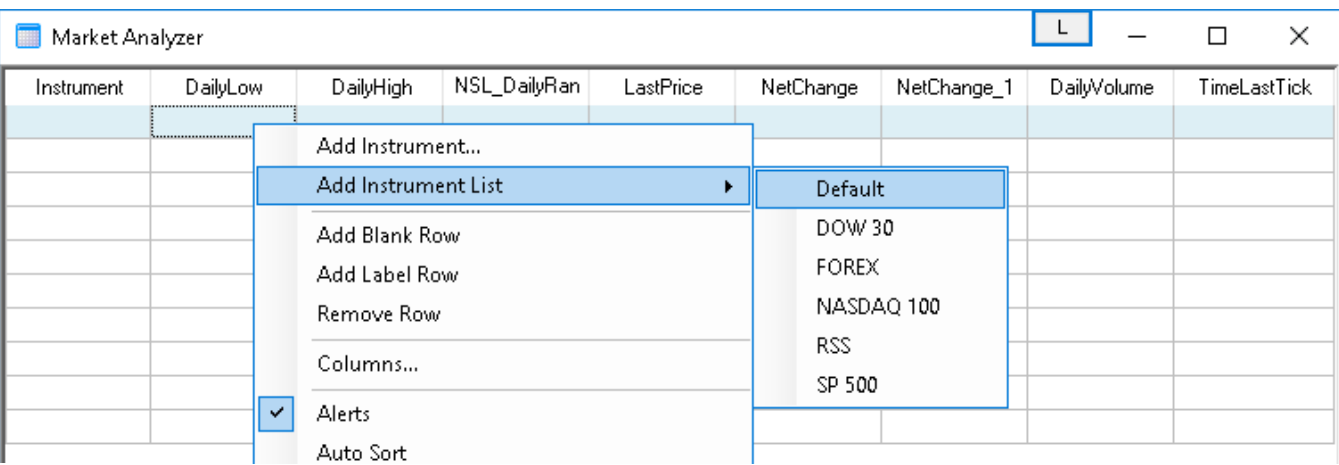

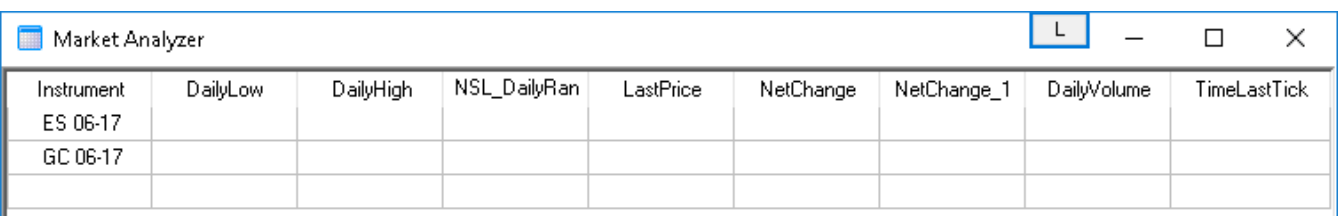

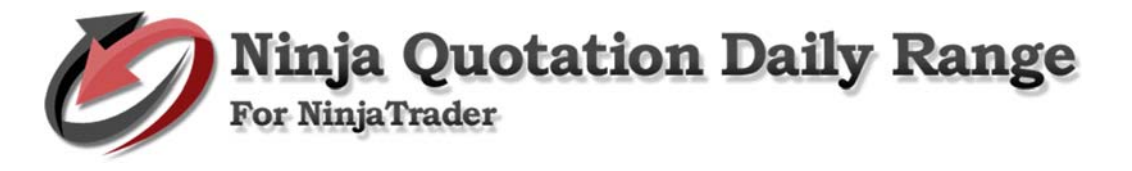

## **4. Run Market Replay.**

Daily Range Currency shows the daily range from high to low in currency.

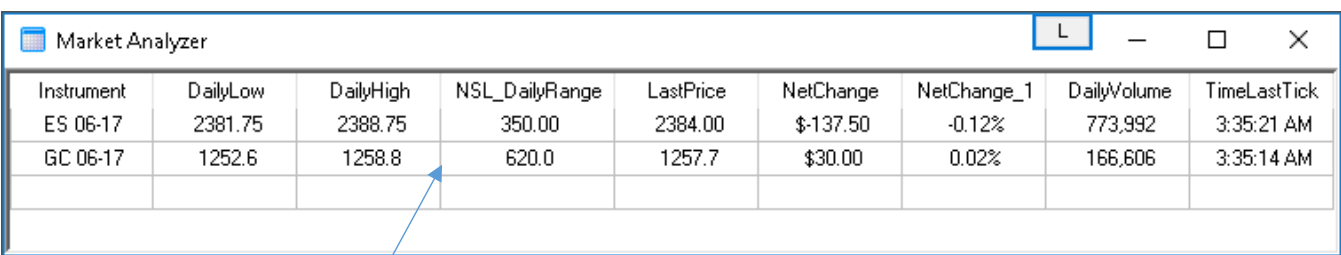